## **CEME Registration for Online "Resident and Clinical Faculty Development" 2015-2016**

Here you will find access to:

- CEME Introduction to Research
- CEME Grand Rounds
- CEME OMT Workshops for Residents
- COMLEX Level 3 OPP Review
- $\bullet$  Etc.

Directions:

Please begin the registartion process by clicking on the following link: <https://flexreg.nova.edu/index.jsp?frc=DO000002&q=crn:140>

For **Returning Users**, please complete registration and when prompted sign in with your Sharklink ID. If you have forgotten your Sharklink ID, please contact NSU Help Desk at 954-262-HELP. They are open Monday through Friday 7am to 10pm and have weekend hours.

For **New Users,** please see below for screenshots to assist you in the registration process. You will be directed to the webpage shown below. This is the Flex Registration page.

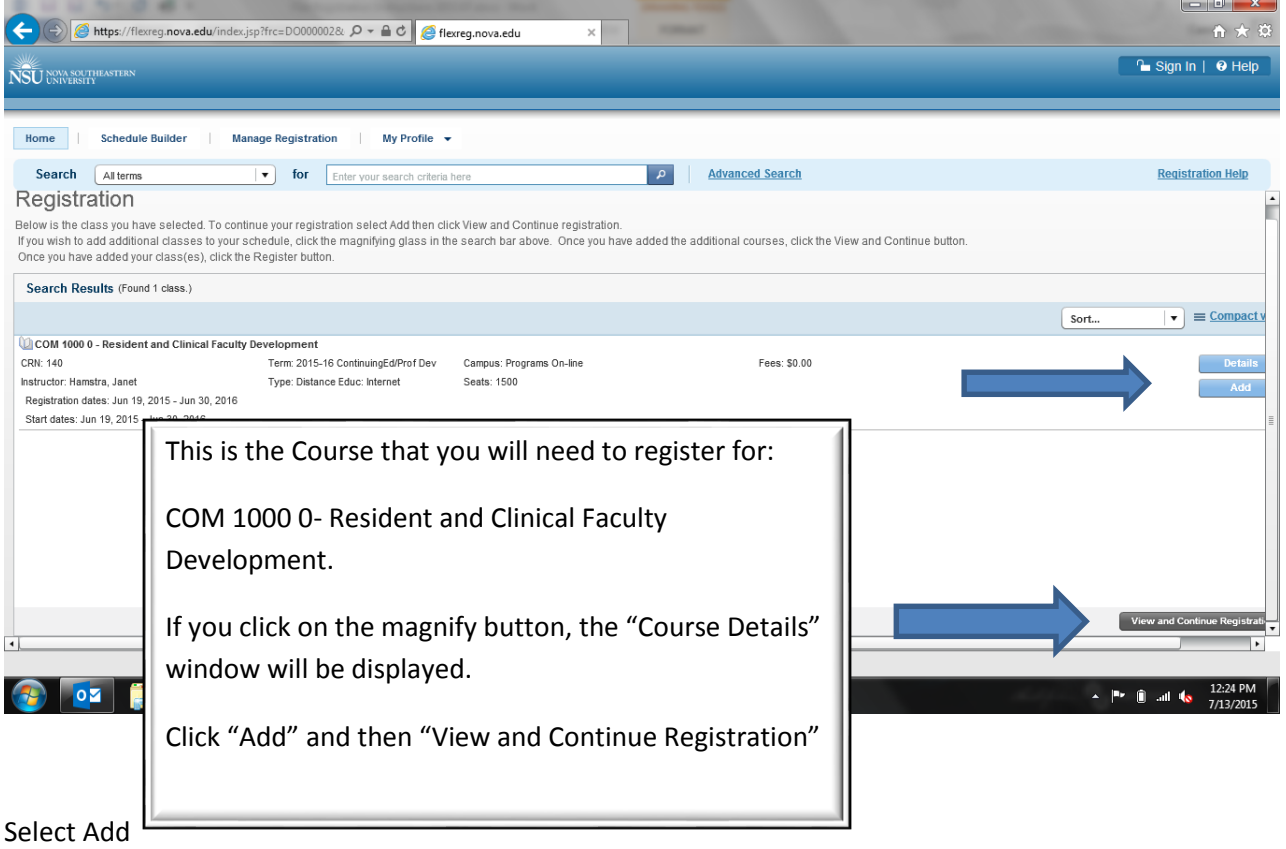

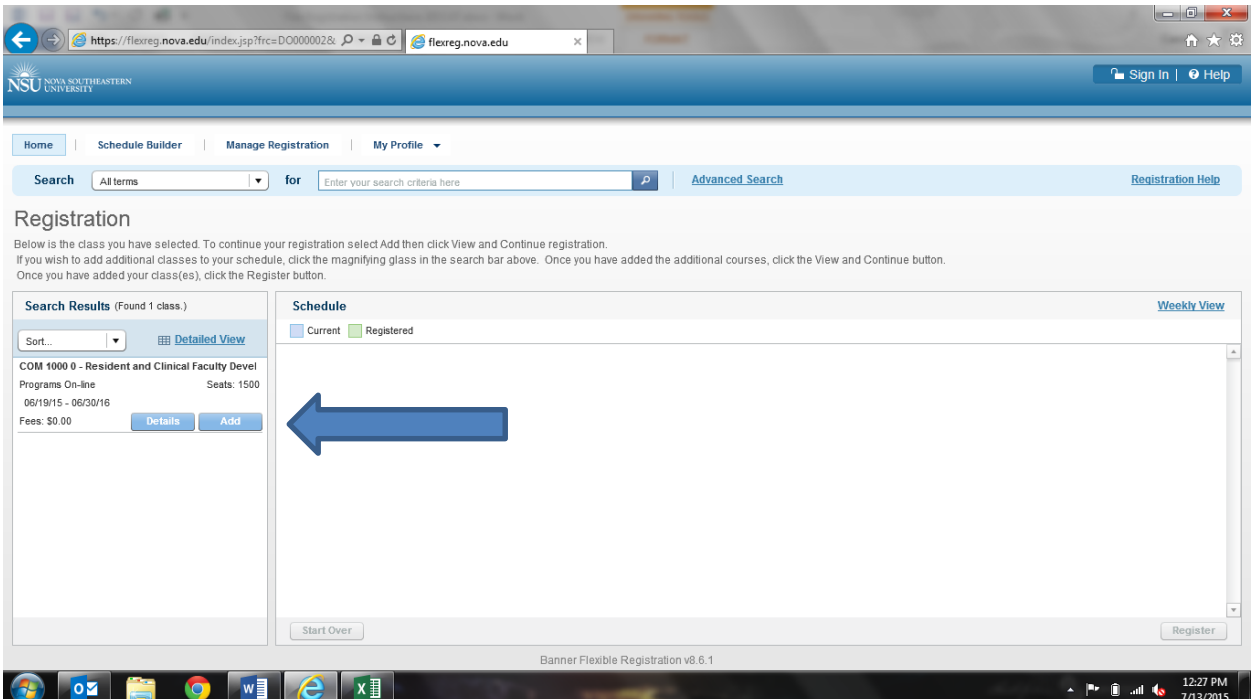

## Then select Register.

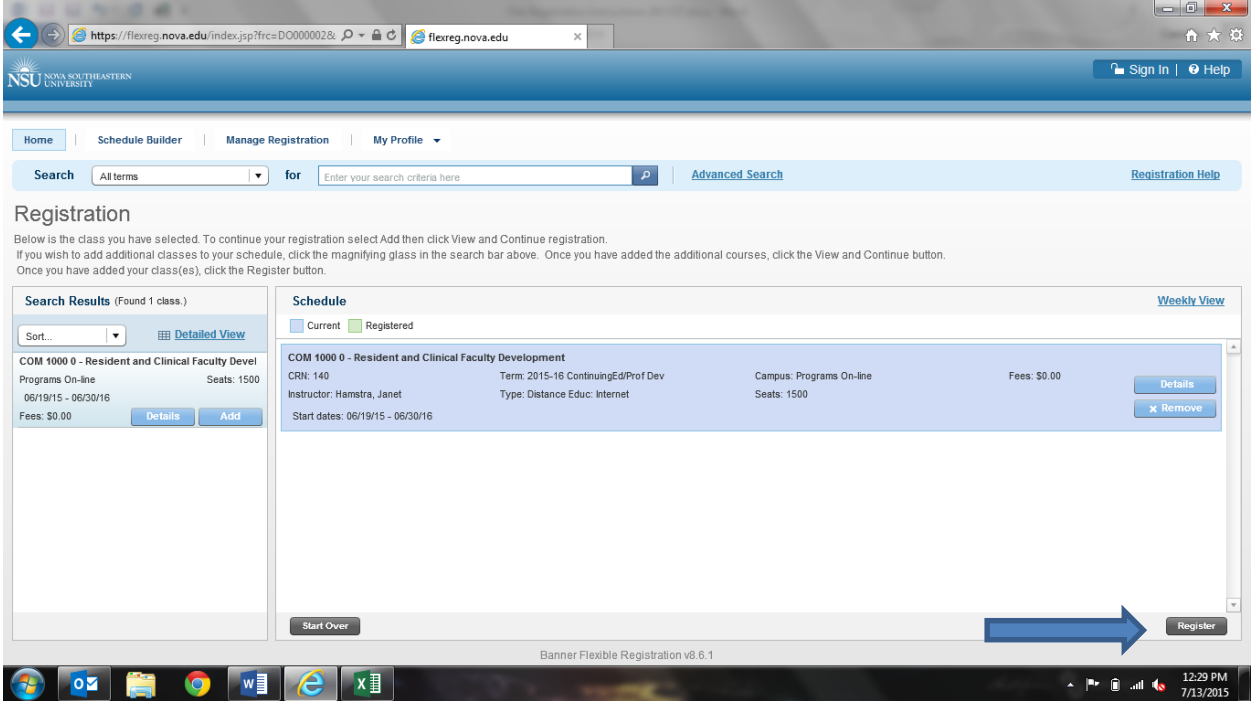

Once you click on the "Register" button you will now see the "New Student?" window that is shown below.

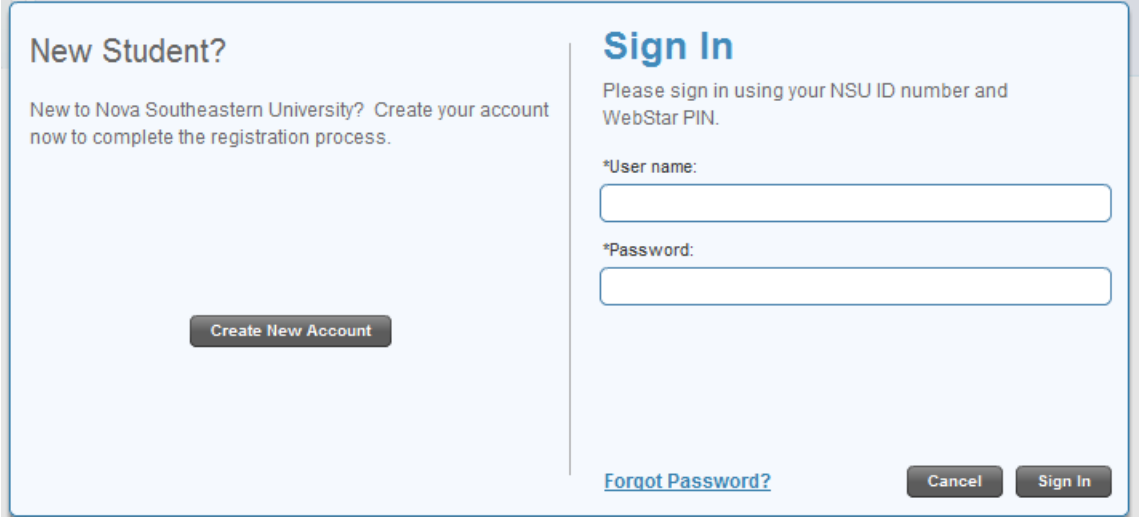

On this window, please click on "Create New Account". *(For returning users and those that have a NSU ID, please sign in and it will take you down to the Registrations Results screen. You may now log into SharkLearn [\(https://sharklearn.nova.edu\)](https://sharklearn.nova.edu/). After you have logged in you will be able to see the Course Title "Resident and Clinical Development" Select the course, and then select my course content to view all the offerings.)*

The **Create a New Account** requests standard biographical data. Some elements are required (designated with an asterisk) and others are not. In addition to the standard university-mandated fields, centers could request their own data fields.

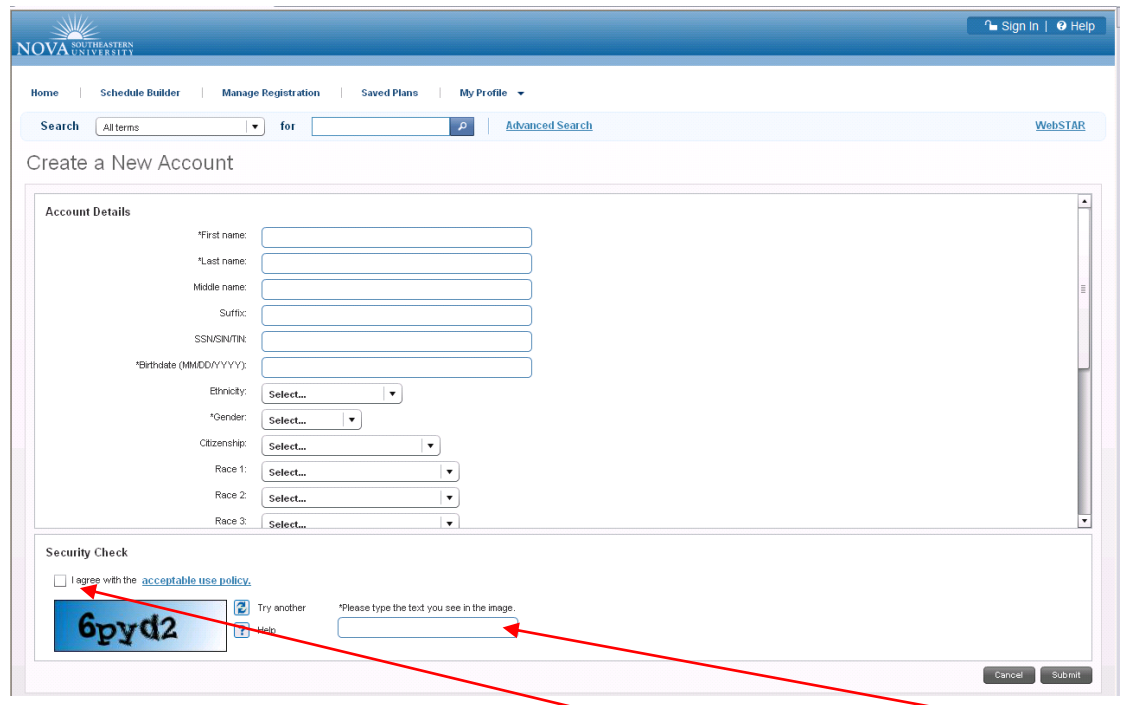

After answering all questions, please click the "**I agree"** statement and type in the security text and click the **Submit** button.

The system will then check if you already exist in the system. If it appears that you are already have an account, it will provide a warning and indicate that you should Login with your existing credentials. If you don't remember your credientials you would need to contact the NSU Help desk at (954-262-4357) to retrive you username and password.

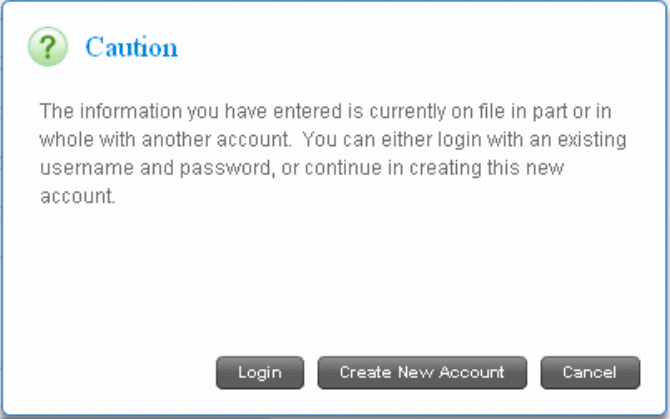

If it appears that you are NOT in the system, or if you click the Create New Account button (as shown above, the system will generate the NSU ID number and Password (WebStar PIN). You will have an opportunity to change your password by clicking on "My Profile/ Change Password" from the main page.

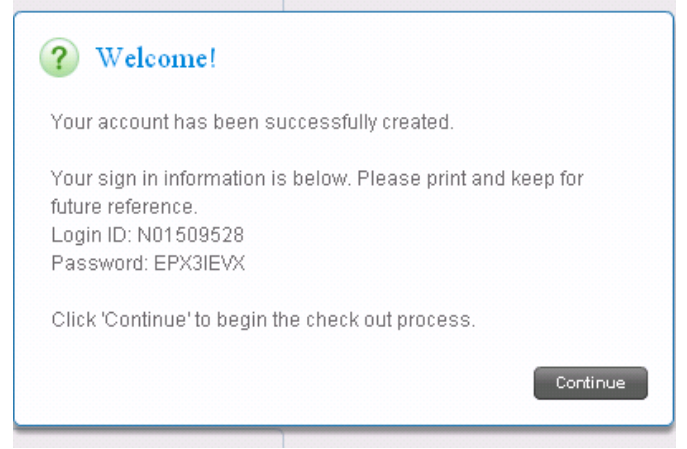

You will then be asked to answer a security question. This enables you to retrieve your security credentials later.

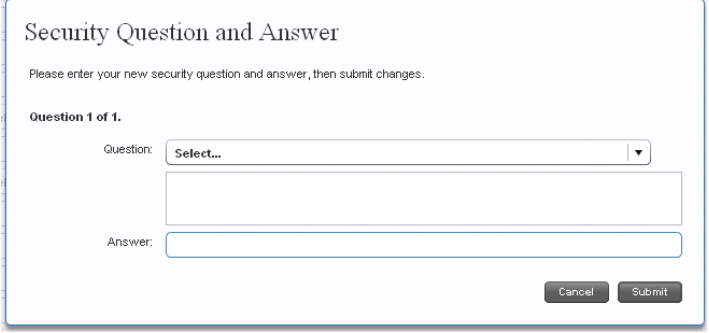

The Registration Results would then be presented.

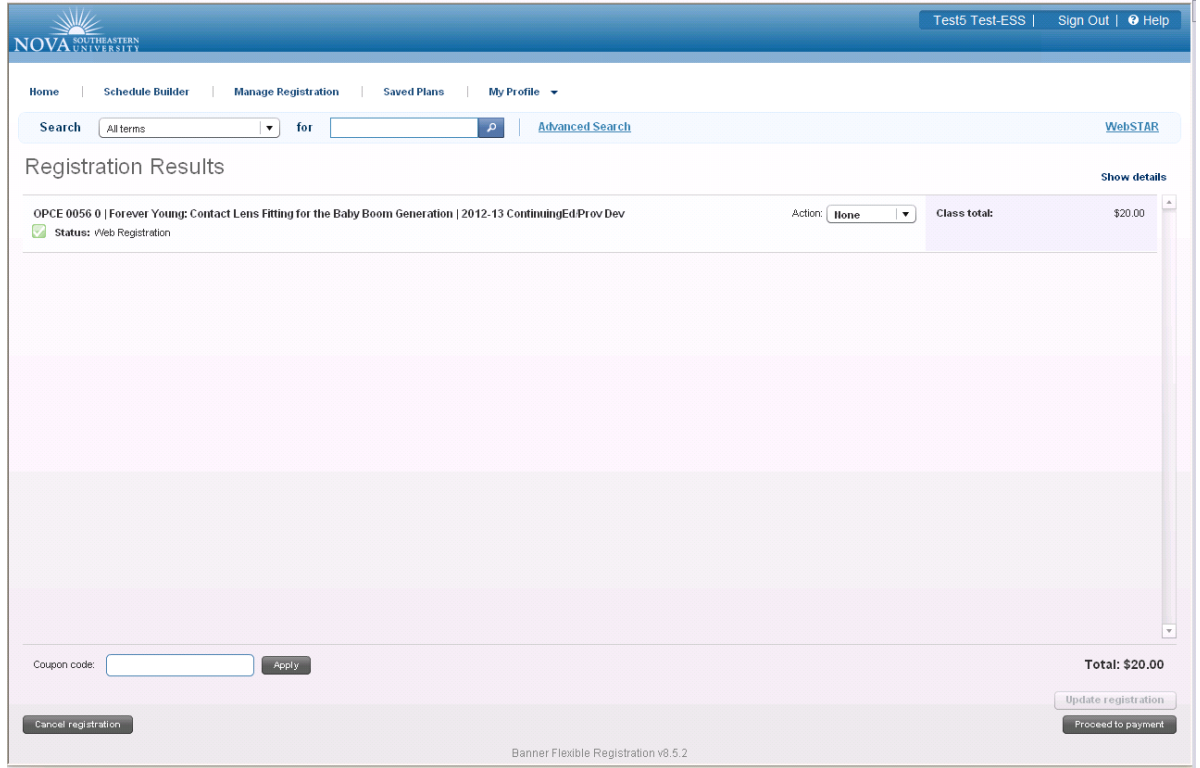

For **New Users**: once you have finished registering, you will need to retrieve your SharkLink Identification:

- 1. Click on this link ["Retrieve Your SharkLink ID"](http://www.nova.edu/sharklinkid/index.html)
- 2. Select option #2 to input your NSU ID# and your date of birth. You will be given a Sharklink ID and password.
- 3. With your new Sharklink ID and password, please log in to the course throug[h Sharklearn.](https://sharklearn.nova.edu/)
- 4. Upon successfully logging in you will be brought to the main page. Under courses please select the "**Resident and Clinical Development**" course.
- 5. Then select "My Course Content" on the left hand side to view all the offerings.